## **About the Illinois ECE Prior Learning Assessment**

Welcome to this opportunity for the early childhood workforce in Illinois! This is a virtual assessment where you demonstrate your competence as an early childhood educator. This assessment is not a pencilpaper type test. It is a virtual work-based simulation that requires you to demonstrate your competence at handling situations similar to those you likely face in your daily activities at work. You will be able to show off the knowledge, skills, abilities, and behaviors you have learned and refined through your Early Childhood workplace experiences.

Through this opportunity, you could earn up to 12 college credit hours, equivalent to an Illinois Gateways to Opportunity Level 2 credential. You may not earn the full 12 hours, but you could also earn a portion of those college-level credits, creating a pathway to the Gateways Level 2 credential. If this happens, you will not take coursework for the competencies that you demonstrated through the assessment, and only take coursework for the competencies that you need to develop.

Thank you for considering this exciting opportunity to show what you know!

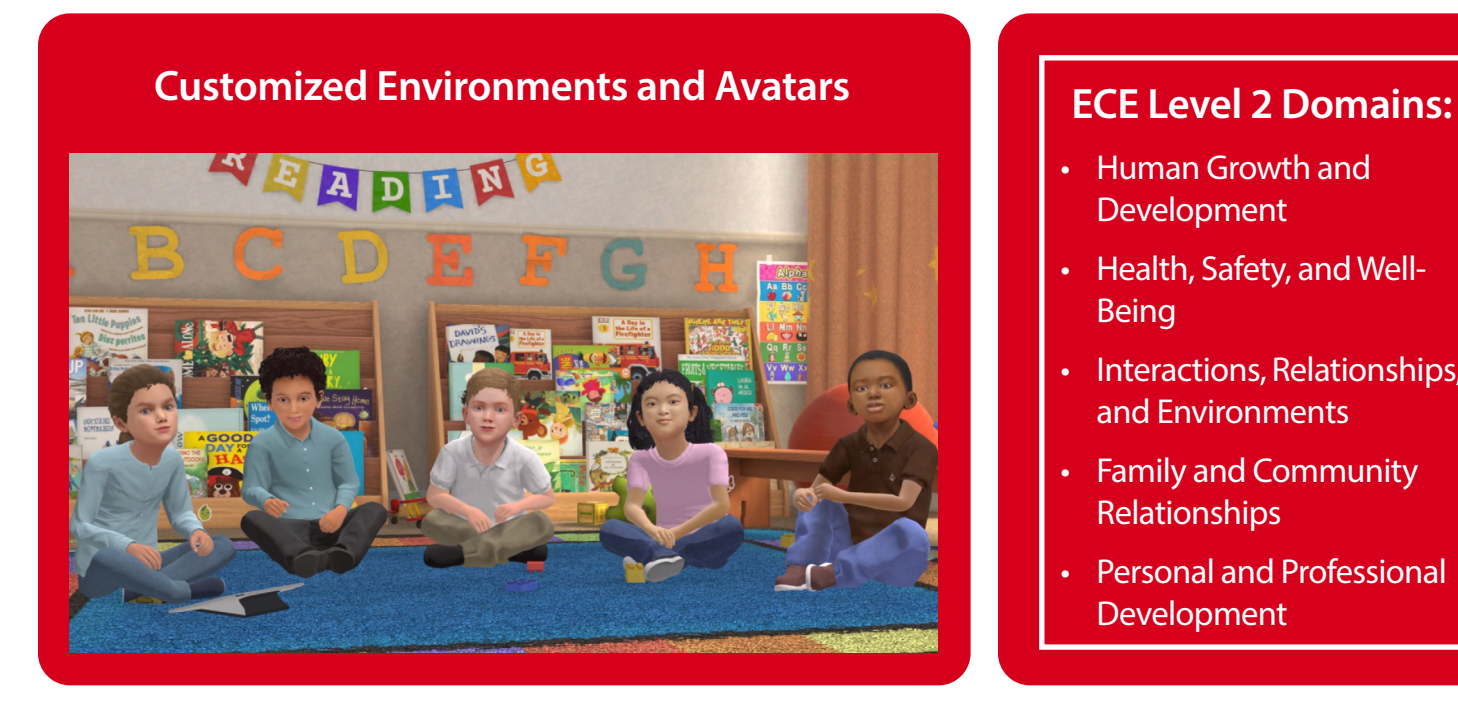

- Human Growth and **Development**
- Health, Safety, and Well-Being
- Interactions, Relationships, and Environments
- Family and Community Relationships
- Personal and Professional **Development**

# **Illinois ECE Prior Learning Assessment**

#### **Scheduling** Illinois Early Childhood Education Prior Learning Assessment  $\mathsf{C}$ cheduling  $\mathsf{C}$

Illinois Early Childhood Education Prior Learning Assessment

Option 1: When the Learner is scheduling the session  $\overline{\phantom{a}}$  Option 1: When the Learner is scheduling the session

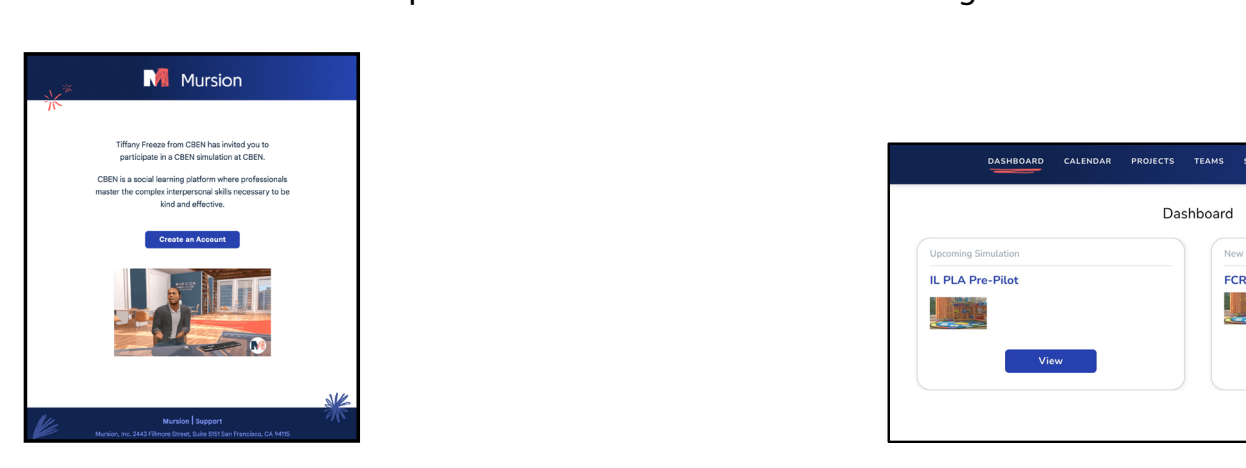

#### Look for an email from no-reply@mursion.com to register your account. n an eman nom no-repry@mursi<br>.

ate an Account. Read the User Agreement and Clic account information. Click Save Changes. <u>Note:</u> Once your account is registered, you ways log in at portal mursion com llways log in at <u>portal.mursion.com</u>. You can discard the regist dashboard tab.<br>Barang tab. Click Create an Account. Read the User Agreement and Click Accept. Enter your decount information. Clien sure changes, <u>rote,</u> once your account is registered, you<br>should always log in at <u>portal.mursion.com</u>. You can discard the registration email. ways log in at <u>portal.mursion.com</u>. You can discard the registratic normation. Click save Changes. <u>Note:</u> Once The project name is IL PLA Pre-Pilot. The project name is IL PLA Pre-Pilot.

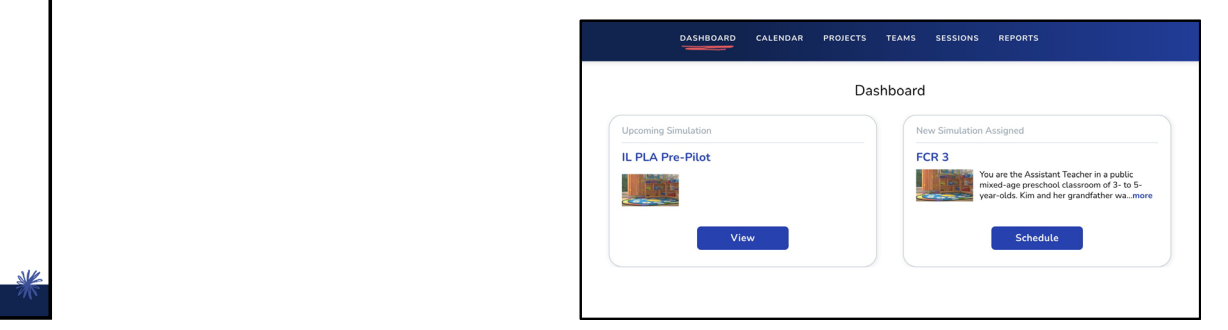

#### **Prade on the project that has been assigned to** been assigned to you under the Dashboard tab. been assigned to you under the you under the Dashboard tab. Click on the project that has been assig

The project name is IL PLA Pre-Pilot. The project name is IL PLA Pre-Pilot. The project name is IL PLA Pre-Pilot. Dashboard tab.

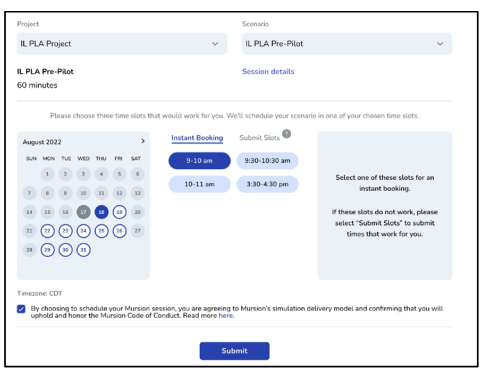

#### **Select the date and time that works best and**  Select the date and time that works **click the purple Submit button.** button. select the data and the date and the data works works when bmit button. Select the date and time that works best and continued between the purple submit  $\mathbf{p}$ Set the date and time that works k the purple Submit button

arrant arra parapra substitute works.<br><u>Note:</u> The Submit button at the bottom of the screen will turn ———<br>purple after you select the date and time. You must also confirm your time zone and check the box to confirm your agreement to Mursion's simulation delivery model and code of conduct. ple after you select the date and time. for<br>Conservatives are a submit but the boot The Submit button at the bottom of the screen will turn. screen will turn purple after you select the date of the date of the date of the date of the date of the date of the date of the date of the date of the date of the date of the date of the date of the date of the date of t rm your time zone and check the box to confirm your ement to Mursion's simulation delivery model and

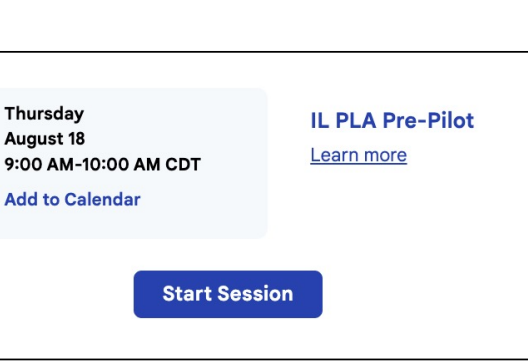

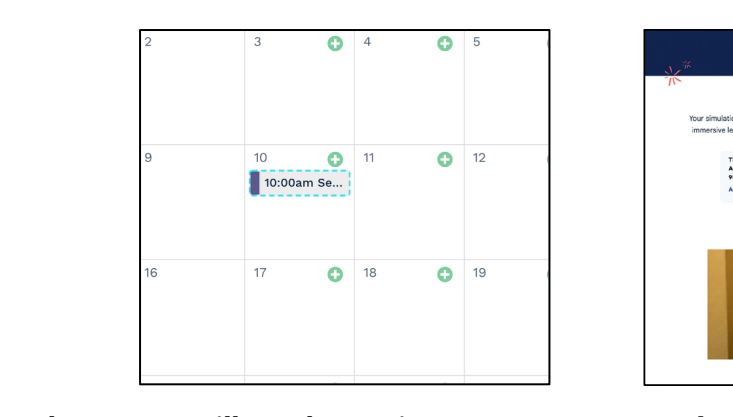

#### Click on the session to review the scenario, calendar once it is scheduled. The contract of the contract of the contract of the contract of the contract of the contract of the contract of the contract of the contract of the contract of the contract of the contract of calendar once it is scheduled. confirm nd You will see the session on your **Look out**

Click on the session to review the scenario, view session resources, or cancel your session. session. he session to review the session. view session resources, or cancel your session from this email address.

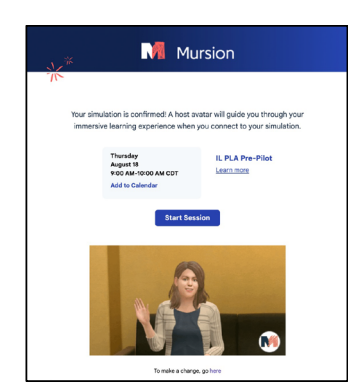

### confirmation. Look out for an email

You will also receive a reminder for your session from this email address.

### Attend Your Session **Attend Your Session**

Three ways to access your session: 1. From your personal calendaries<br>Three ways to access your session: Three ways to access your session: Three ways to access your session:

**1. From your personal calendar:** The confirmation email of the confirmation email of the confirmation email of the confirmation email of the confirmation email of the confirmation email of the confirmation email of the co

F**rom your personal calendar:**<br>e confirmation email contains a downloadable calendar invite. The confirmation email contains a downloadable calendar invite.

**2. Email:** 

3. Mursion Portal: Click on the session in the Mursion Portal confirmation email has a Star Session button 1. From your personal calendar: The confirmation email contains a diameter calculation. -- --........<br>Session confirmation email has a Star Session button.

#### calendar and click the Attend Session button. **3. Mursion Portal:**

**s.** mursion Fortai.<br>Click on the session in the <u>[Mursion Portal](https://portal.mursion.com/)</u> calendar and click the Attend Session button.

# **Illinois ECE Prior Learning Assessment**

## **Frequently Asked Questions**

- [How do I register my account?](https://support.mursion.com/knowledge/how-do-i-register-my-account)
- [When do registration links expire?](https://support.mursion.com/knowledge/registration-and-scheduling)
- [How do I schedule a session?](https://support.mursion.com/knowledge/scheduling-a-simulation)
- [How do I cancel a session?](https://support.mursion.com/knowledge/how-do-i-cancel-a-session)
- [How do I reschedule a session?](https://support.mursion.com/knowledge/rescheduling-a-simulation)
- [Which browser should I use?](https://support.mursion.com/knowledge/what-browsers-are-supported-by-mursion)

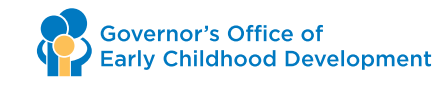

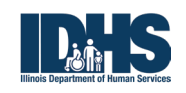

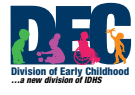

This project was made possible by grant number 90TP0057. Its contents are solely the responsibility of the authors and do not necessarily represent the official view of the United States<br>poss402022 Department of Health and Human Services, Administration for Children and Families